# How do I upload student information into the BOS tracker system?

#### **Why might you want to do this?**

So you can email students with an individual and unique login link to your Tracker, and therefore trace who has and who has not completed it. You can also upload other information about students such as their faculty, grades, ethnicity e.t.c so that this is automatically piped into the tracker spreadsheet of data, ready for you to use this within your analysis after your tracker closes.

#### **How do you do this?**

Simply put, this requires you to upload your student data into BOS, use BOS to generate the unique links, and then either email your students from inside BOS (maximum of 5000 emails can be sent from one tracker survey) OR download the unique links and email them outside of BOS via your mail merge system.

This is advanced feature of BOS, but step-by-step guidance to help you through is given below.

To help with this we have also provided:

- An example CSV file (see attached)
- An example survey with the CSV file already uploaded and the hidden questions already in place, called MASTER UPLOAD EXAMPLE HE Student Digital Experience Tracker. If you want to view this example survey then please email tracker.support@jisc.ac.uk and confirm your name, email address and institution.
- This process is also covered on the BOS help page: https://www.onlinesurveys.ac.uk/help-support/controlling-who-cancomplete-your-survey/

# **1. Create a CSV file with the student data included in it as your "respondent list"**

This must be in the correct format for BOS to upload, with columns B and D left empty so the password and token can be autogenerated by the BOS system. There is no maximum number of records you can upload.

Your CSV file must contain at least two columns with (a) student name and (b) student email address, and you must leave columns B and D blank. You can add up to ten optional additional columns of data.

For our example (see screen grab below) we have five columns of data in our CSV file as follows:

Column A - Full name of student

- Column B must be left blank
- Column C Student email address
- Column D Must be left blank
- Column E Students' Faculty
- Column F Year group
- Column G End of First year dissertation result

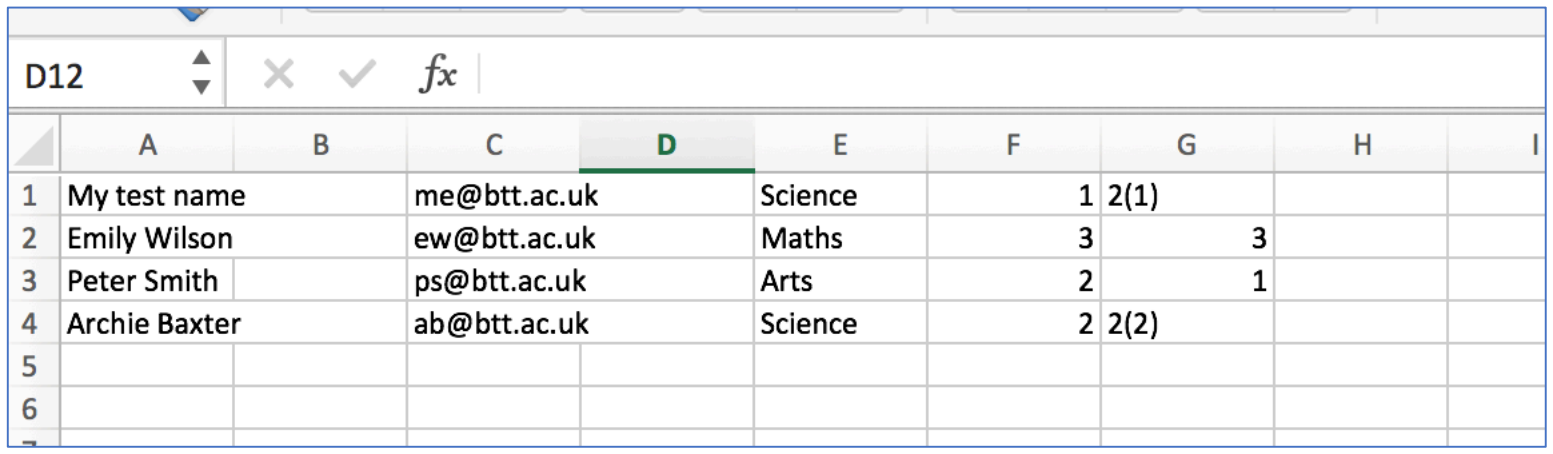

#### **2. Remove your header row (if you have one) and add yourself to the spreadsheet**

Before uploading to BOS ensure that you (a) add a row that is a test row with your email in it, and (b) remove the header row in your CSV file so the file only contains the upload data. See our CSV example.

#### **3. Upload your respondent list to BOS**

Go to your tracker survey. Click into Distribute / Survey access control. Choose to "create a list of respondents". Import your CSV file.

(Note that if you want to upload more at a later date you can. Just add onto the original CSV file and upload it again - BOS will ignore those already uploaded).

# **4. Go to Distribute / Survey launch pad**

You'll see a read warning (see screen shot below) that reminds you that you need to create hidden fields in the tracker survey itself that will carry the data from your upload.

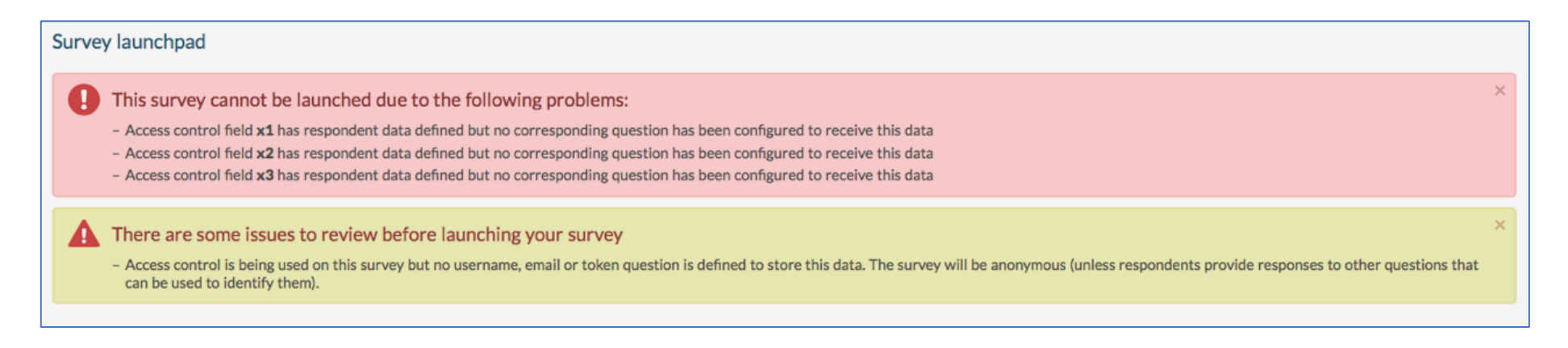

# **5. Add the hidden fields into Page 9 of your tracker**

For our example we need to add five hidden questions to carry the information from the uploaded respondent list through the tracker survey. These must be placed on Page 9 (customisable page). For each field you need to:

- Add a "single line free text' question at the bottom of the page
- Write the column name as the question text (e.g. "student names" or "student emails"
- Go to 'Advanced options'
- Scroll down to the bottom and choose which column of your upload to connect this question to (e.g. for our example 'username' column has students' names, x1 has faculty)
- Choose 'always hide question' to the "question visibility if answer is pre-populated" (see screen shot below)
- Repeat for all of your columns (in our example there are five hidden questions).
- You do NOT have to create hidden questions for the two blank columns (which become the password and token columns)

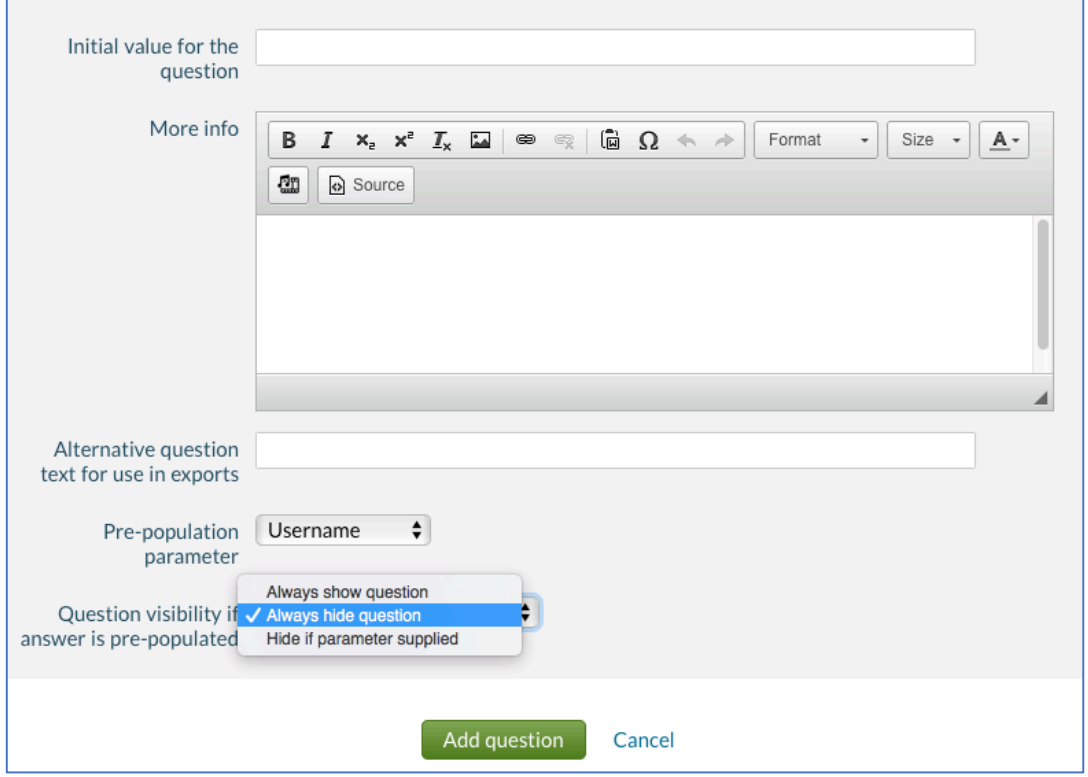

#### **6. Launch your survey from the Distribute launch pad**

# **7. Send students their individual link or password for tracker access**

If you have 5,000 or fewer students uploaded...

- Write (and proof read) an introduction email to them in Distribute / Distribution settings / Survey emails
- Go to Distribute / survey launch pad
- Click on "send invitation emails"

If you have MORE than 5,000 students uploaded...

- You need to export their unique email link to tracker, and send them via your own mail merge system
- Go to Distribute / survey launch pad
- Find 'Unfinished respondents' and click on "export data" (see screen grab below)
- Open the downloaded file. In the final column you'll see "URL". Every student has a unique link to their version of the tracker. This is the URL for you to email out to students via your mail merge system.

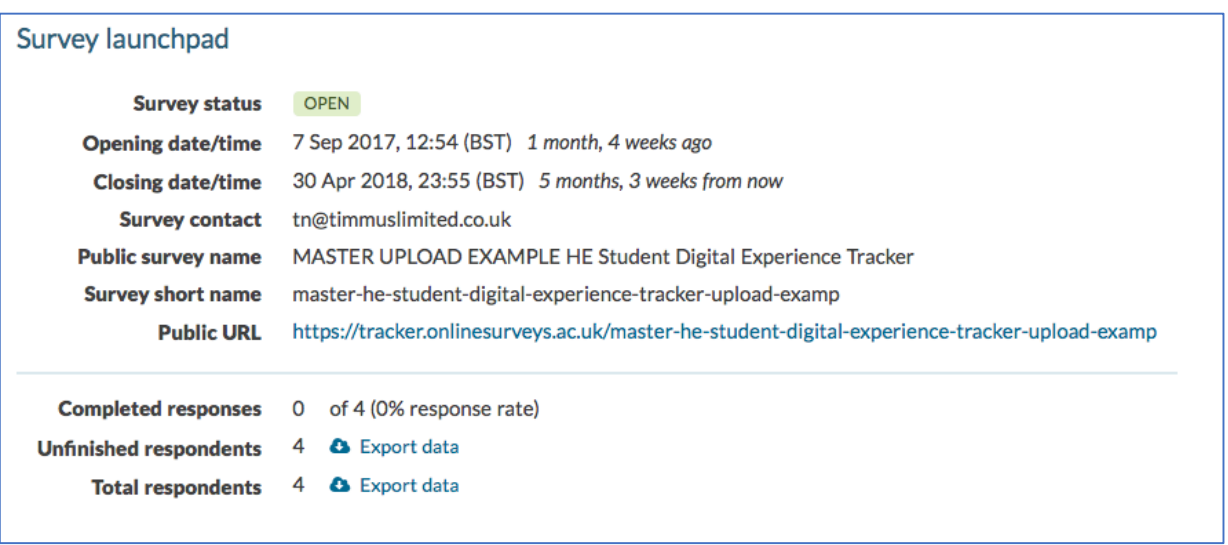

(The End)